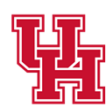

**Facilities/Construction Management Division of Administration** 

#### Key Audit 2024

1

# Key Access Services: Key Audit Process

KAS Main Number 832-842-0539KAS Main Email KAS@central.uh.edu

Zaakirah Holmes | Lindsay Ware

*Building Futures, Maintaining Excellence*

**Facilities/Construction Management** Division of Administration

## **3 Parts to Completing the Key Audit**

**1. Process for Certifying Signatories to assign Key Auditors**

**2. Process for Key Auditors to complete the Key Audit**

**3. Process for Certifying Signatories to verify the Key Audit**

*Building Futures, Maintaining Excellence*

#### Key Audit 2024 **1. Audit tab for Auditors How to Assign Key Auditors to your department(s)** *NOTE: Please access the Key Audit using Google Chrome* **1**. The first auditor will be pre-assigned and receive an email. Q Reply Q Reply All Q Forward 随M Tue 3/19/2024 12:39 PM **Facilities IT Department** Key Audit for H0183 has Started **O** Le, Michelle M Cc O Dang, Lawrence; O Jimenez, Rudy; O Holmes, Zaakirah J Dear Key Auditor, You have been assigned as a Key Auditor for department H0183. Please complete the department Key Audit by going to

https://uofh.sharepoint.com/sites/Facilities/keyaudit/Shared%20Documents/H0183.xlsx?d=wce91d946dc854a83866555c8dec9fa4a Or **Key Audit Site** 

For any questions and concerns, please contact KAS at kas@central.uh.edu

Thank you, Key Access Services

3

**2**. Click the "Key Audit Site" link from the email to open SharePoint and see your assigned departments.

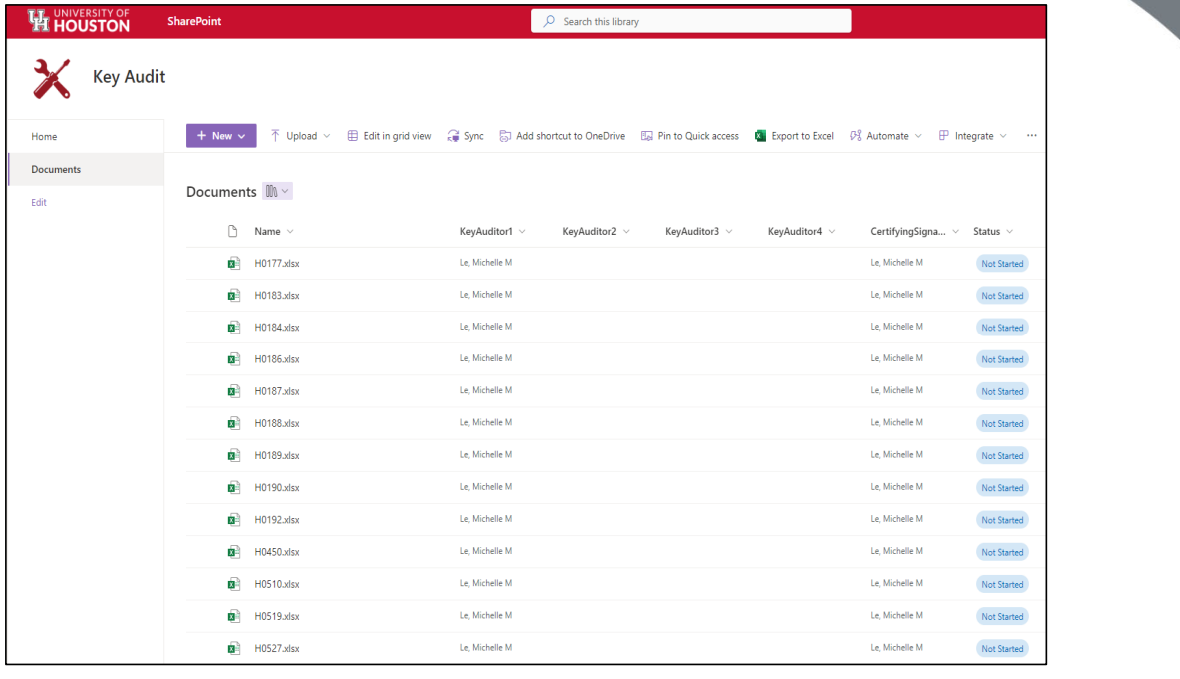

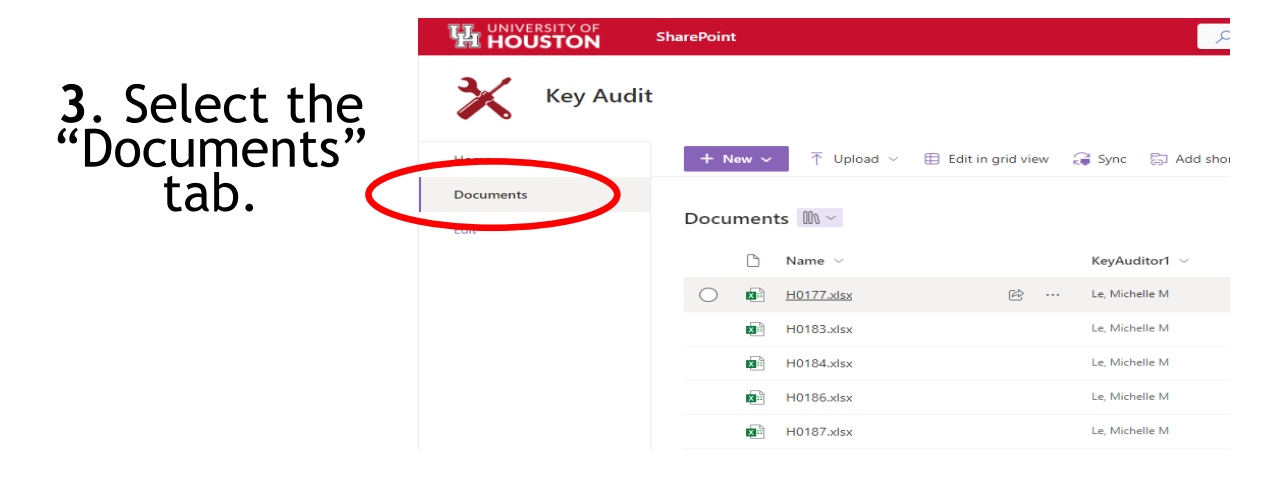

**4**. Select the checkbox next to the department ID number.

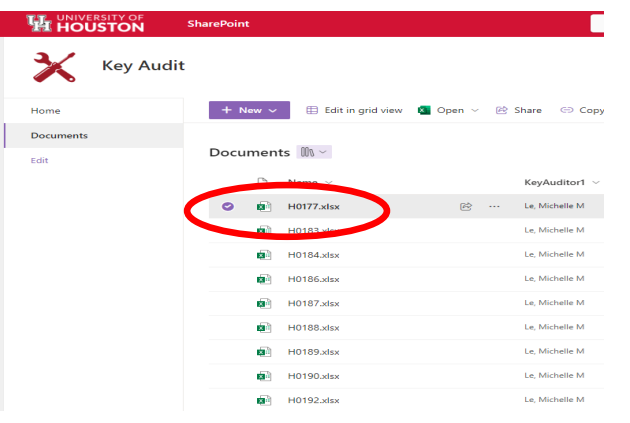

#### **5**. Click the three dots within the menu to see the following options.

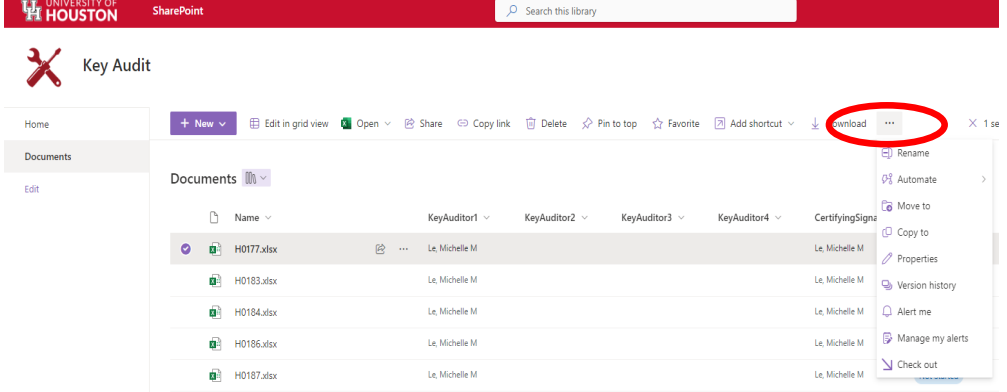

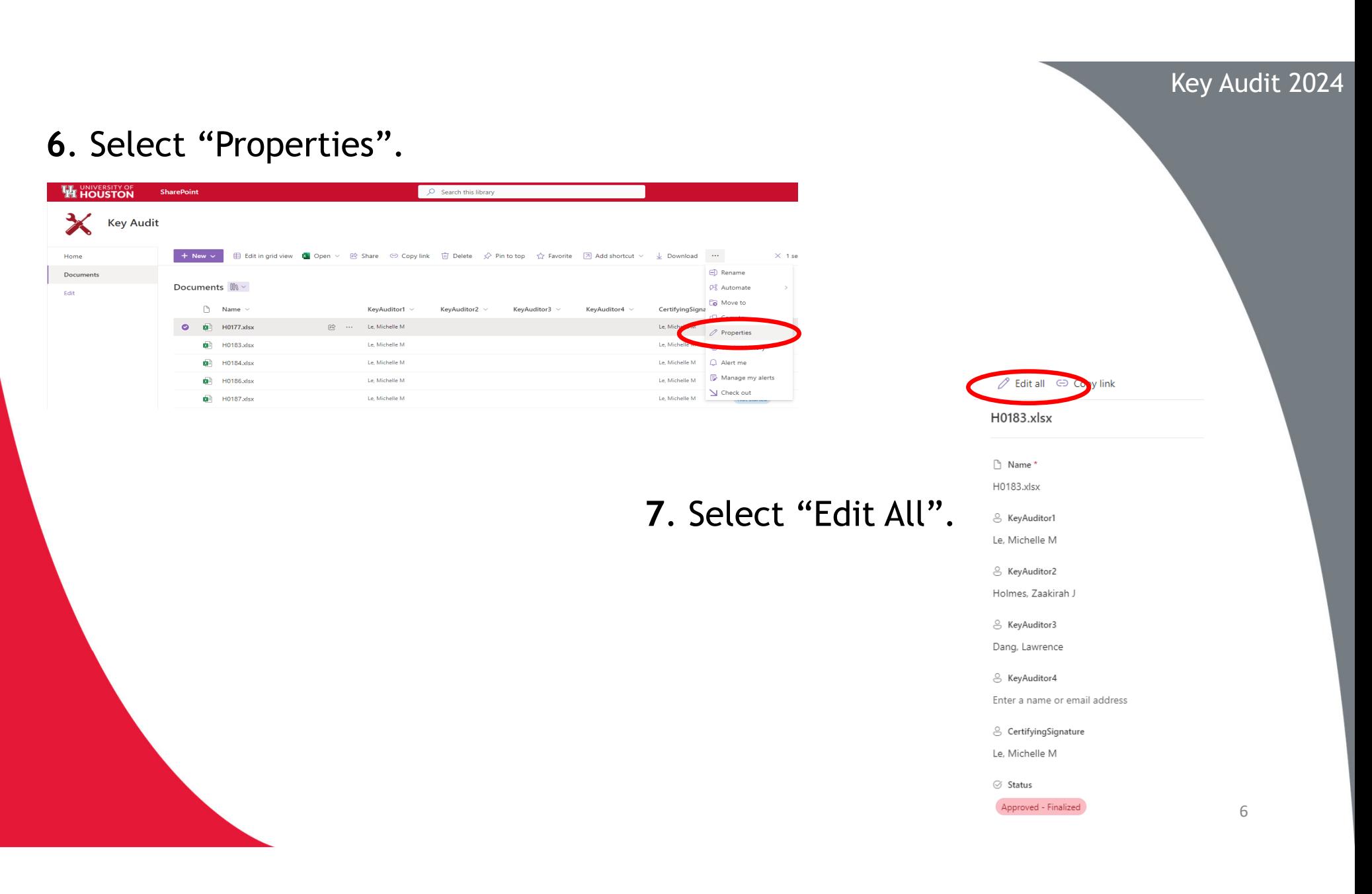

7

**8**. Type the name of desired auditor(s). There must be a minimum of two but no more than four auditors.

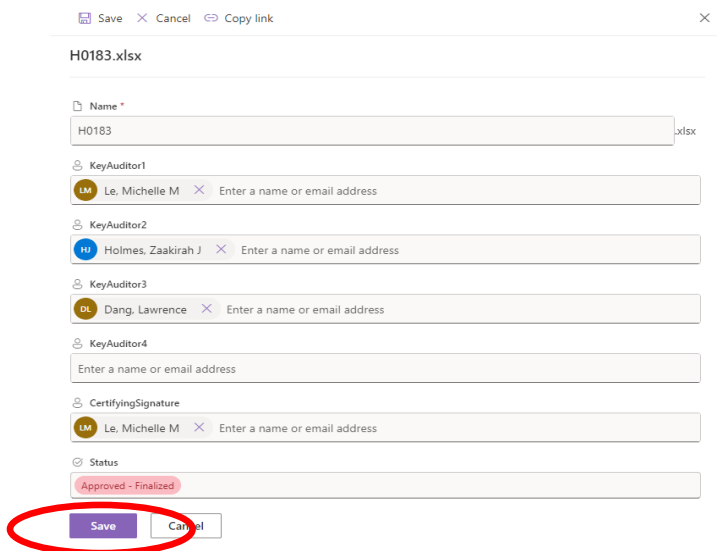

**9**. Select "Save" to save your changes.

**10**. The assigned Key Auditor will receive an email shortly after being assigned. Please allow a few minutes to receive this email.

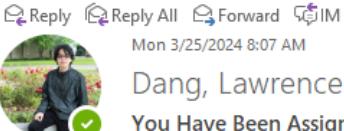

Mon 3/25/2024 8:07 AM

Dang, Lawrence

You Have Been Assigned as a Key Auditor for Department H0183

Holmes, Zaakirah J

#### Dear Key Auditor,

You have been assigned as a Key Auditor for department H0183 by your Certifying Signature.

Please complete the department Key Audit by going to **Key Audit Site** 

Please note that there may be a delay after your Certifying Signature has asssigned you as an Key Auditor before your permissions are granted in SharePoint.

For any questions and concerns, please contact KAS at kas@central.uh.edu

Thank you, Key Access Services

## **2. Audit Tab for Auditors**

#### **How to Complete a Key Audit**

**1**. Click the "documents" tab to view your department. This tab will show all the department IDs that have been assigned to you as the auditor.

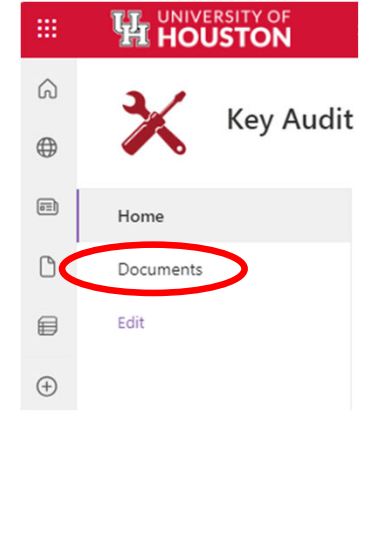

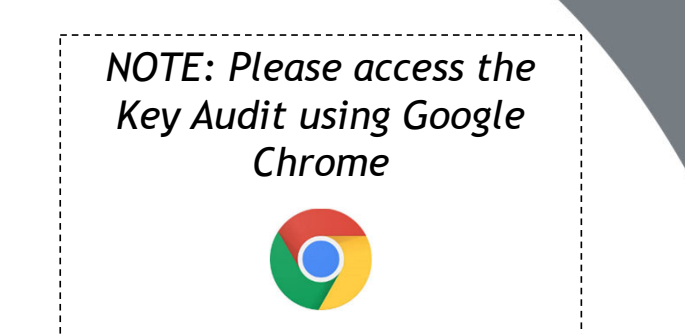

#### **2**. Select your desired department.

陆

Docur

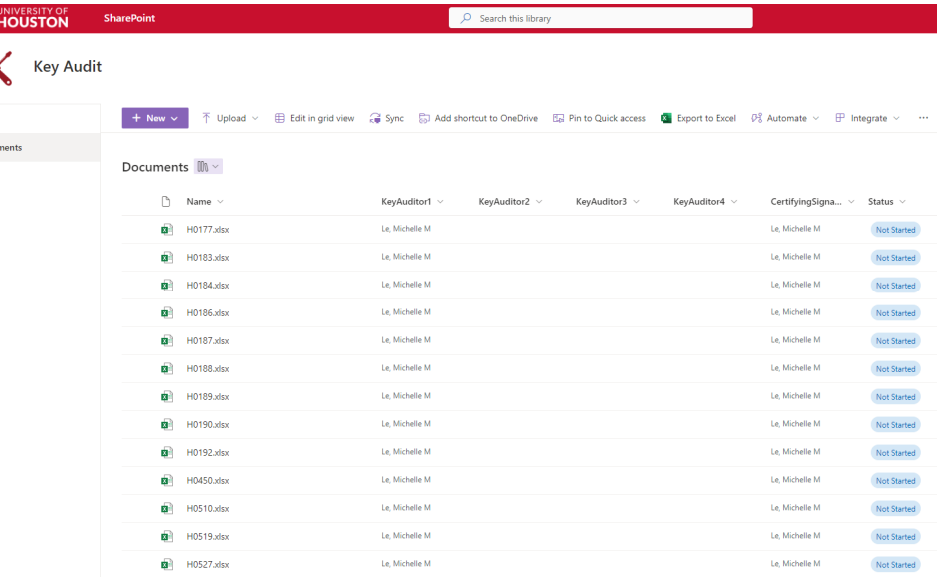

**3**. Select the department by clicking the department ID number. This will open an excel document containing all employees within this department.

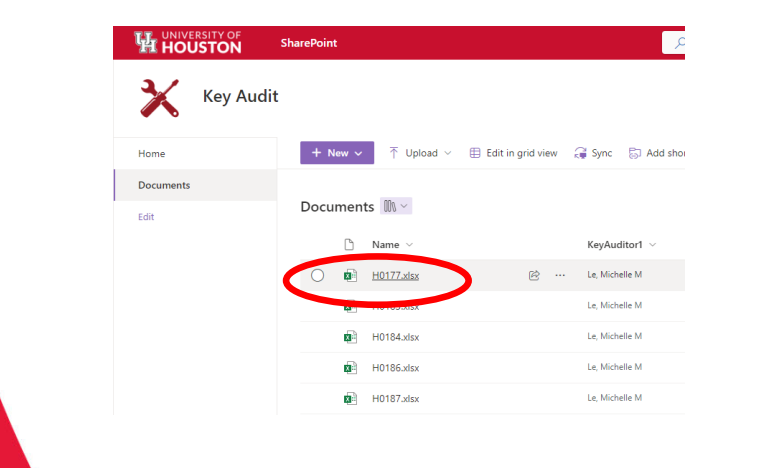

### **4**. Click "Edit Workbook" to make changes to the document.

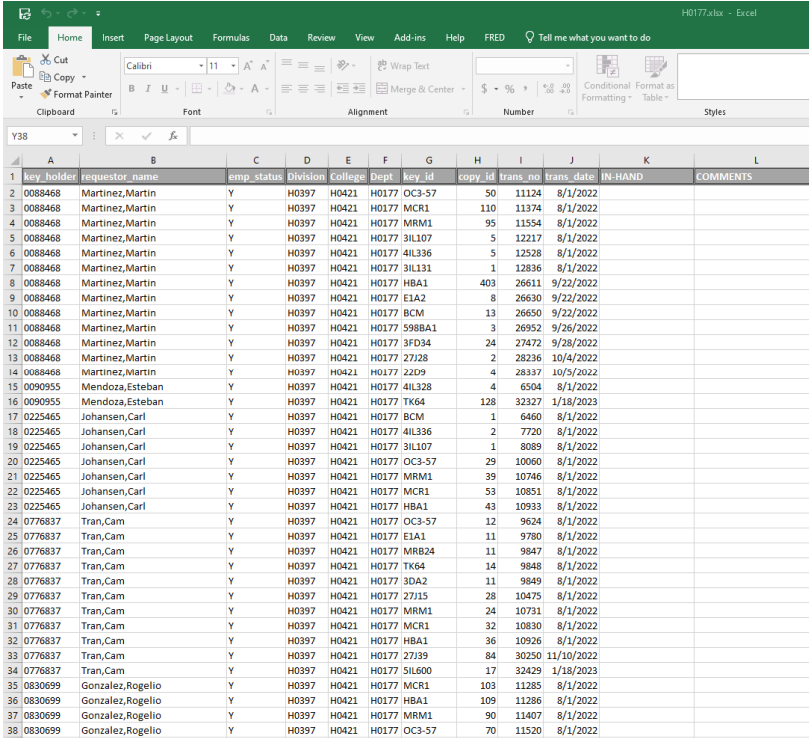

10

**5**. The report will show all the keys that are under a key holder's name. Here you will be able to mark all the keys the key holder has in-hand. You can also make any comments. EX: "Employee is no longer with the university."

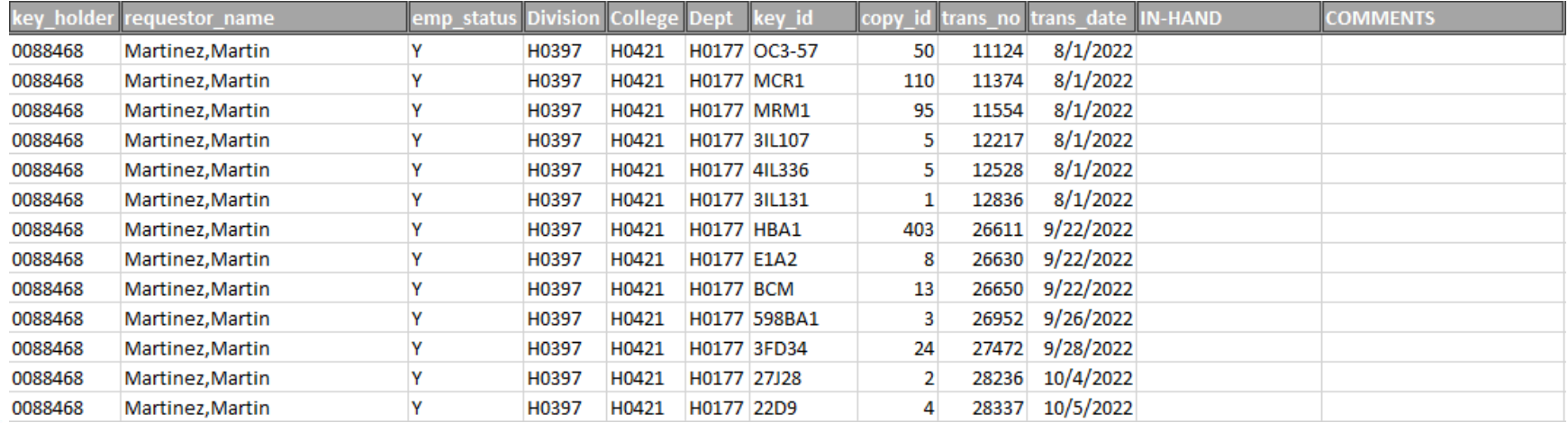

- $\bullet$  **In-Hand**: Enter "Yes" (Y) or "No" (N) to verify that the key holder is in possession of the key. If a key holder is not in possession of a key, a Lost Key Form will need to be submitted to our office.
- • Only KAS can audit the keys of key auditors and keys must be physically audited by KAS.

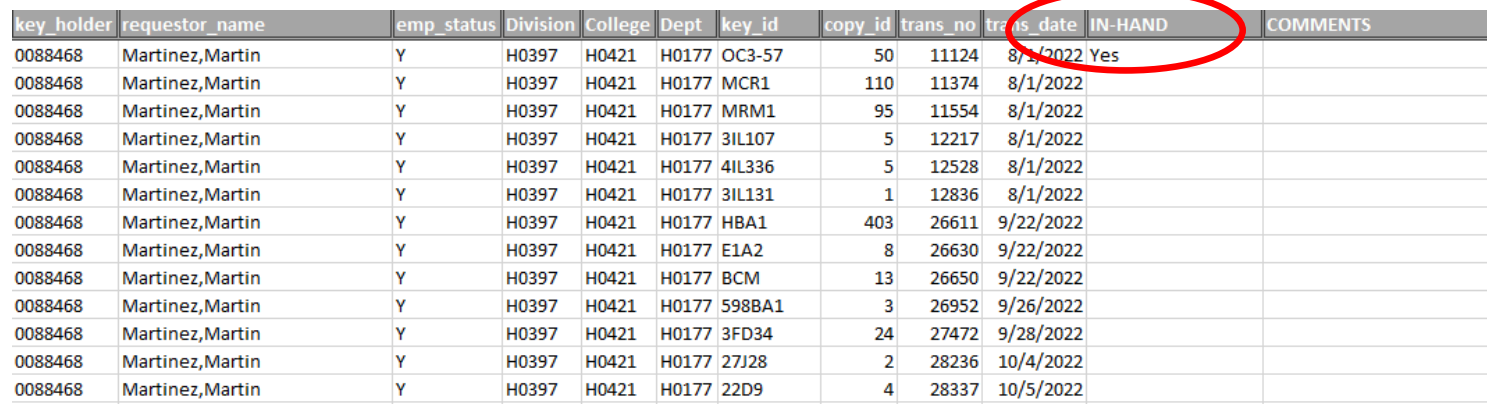

#### IMPORTANT INFORMATION

12*Lost/Stolen Keys:* For lost keys, a form will need to be submitted to KAS. Stolen keys will need to be reported to UHPD and KAS. Once the key holder submits the lost key form, KAS will remove the key(s), and it should no longer appear in the audit. This will also need to be done if the key holder is no longer with the university and did not return their keys to the KAS office.

. Return to the "Documents" tab, and select the checkbox next to the department.

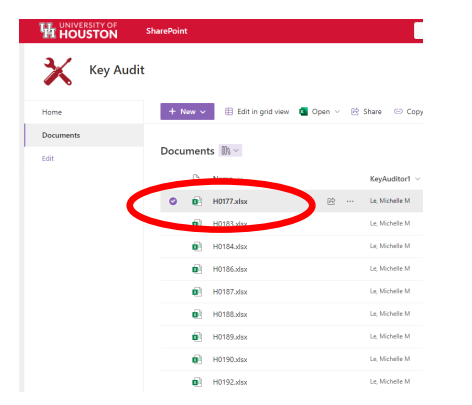

. Click the three dots within the menu to see the following options.

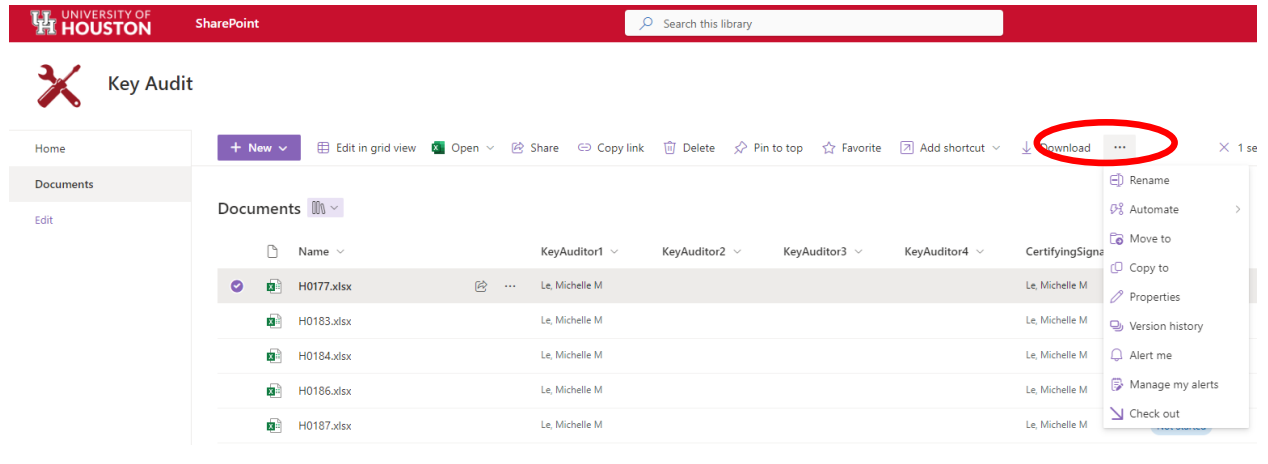

#### **8**. Select "Properties".

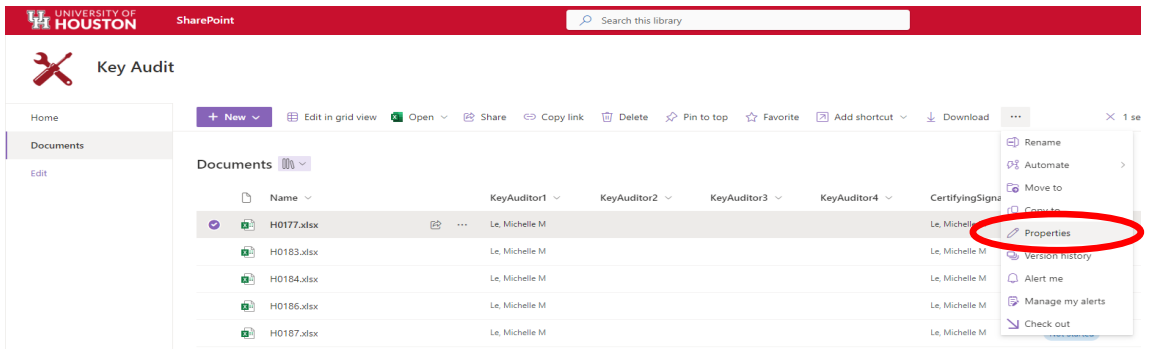

#### **9**. Change the status from "Not Started" to "In

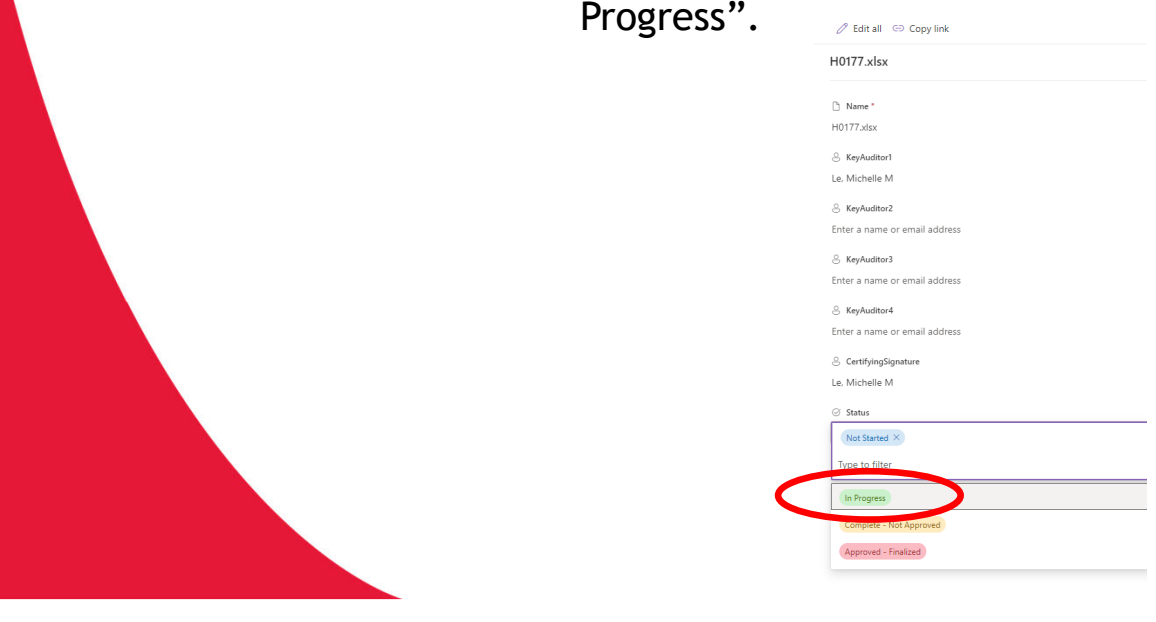

# **What do I do with the returned keys?**

- Only KAS is authorized to remove key(s) from key record; all keys need to be returned to our office. Keys will remain on key holders record until they are returned to our office.
- Key holders are welcome to return their own keys. If the department decides to return keys for an employee, please tape the key(s) to a blank sheet of paper with the individuals name and people soft number written on the top. KAS will provide a return receipt for each key/key holder.

## **3. Audit Tab for Certifying Signatories**

#### **Certifying Signatories Verification of Audit**

**1**. The department's audit will be complete once the auditor completes everyone's key audit for the selected department and the secondary auditor has audited the primary auditor's key record. Change the status to

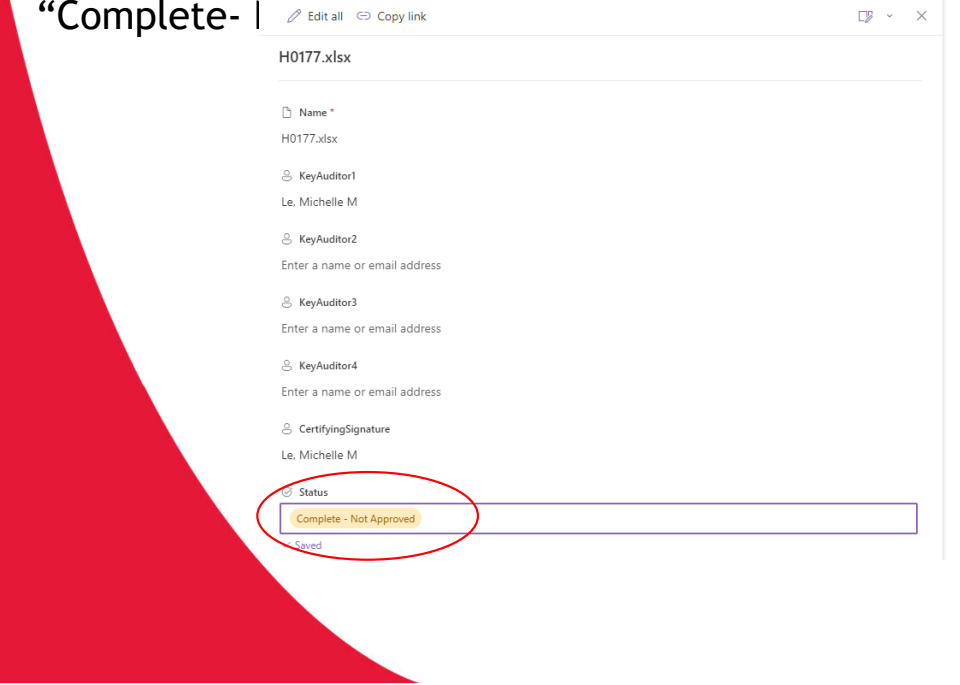

**2**. The Certifying Signatories (CS) will receive an email notifying them of completion. The audit will need to be reviewed and acknowledge by the CS. Change the status to "Approved- Finalized" to complete the audit.

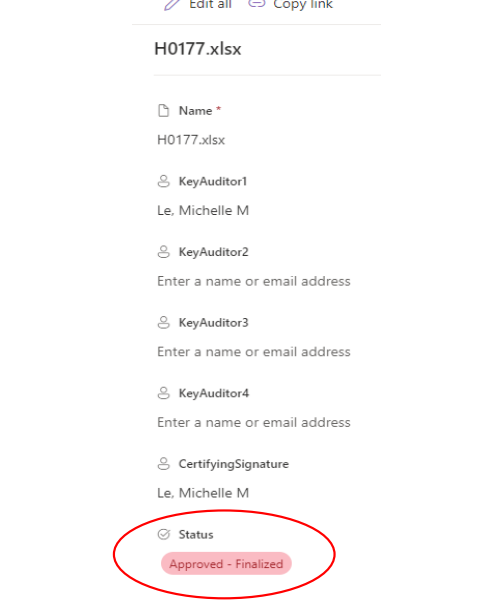

**3**. You will receive an email stating the Key Audit has been "Approved - Finalized". Review the data to ensure accuracy.

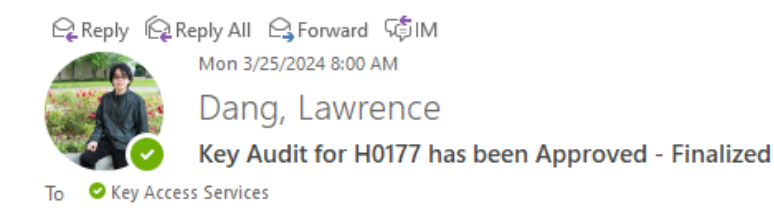

Please go to this link to review the data.

https://uofh.sharepoint.com/sites/Facilities/keyaudit/Shared%20Documents/H0177.xlsx?d=wa454a7d49e4c4d07acccbce989c284ee

### You have successfully completed the 2024 Key Audit!